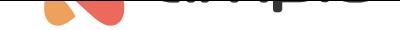

## Integracja z zewnętrznymi czujnikami temperatury

Numer dokumentu: PO-177 Wersja: 1.0 Data publikacji: 19 sierpnia 2022

W tym poradniku dowiesz się jak wysłać temperaturę z zewnętrznego czujnika do sieci CAN.

Aby tego dokonać, potrzebny będzie nam czujnik temperatury, który udostępnia API pozwalające na pobranie temperatury, oraz instalacja Ampio z dostępem do Node-REDa. Przejdźmy zatem do Node-REDa. Pełen poradnik z nim związany znajdziesz tutaj.

Dodajemy odczyt z naszego czujnika oraz bloczek *mqtt out* i łączymy je ze sobą. Wchodzimy w bloczek mqtt i wybieramy istniejącą konfigurację lub tworzymy nową. Klikamy *Deploy* i sprawdzamy, czy połączenie zostało zrealizowane. (W naszym w[ypadk](https://help.ampio.com/pl/poradniki-instalatora/integracja-systemu-ampio-z-node-red/)u z powodu braku czujnika zewnętrznego został zasymulowany stały pomiar 27°C)

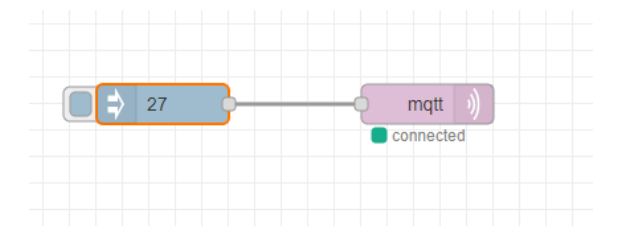

Następnie wchodzimy w bloczek mqtt i jako **topic:** wpisujemy: ampio/to/broadcast/<MAC>/t

Taka informacja zostanie wysłana w sieć CAN tylko pod warunkiem, że adres MAC, który wpiszemy będzie z przedziału: 0-fff w systemie szesnastkowym.

Z tego przedziału wybieramy dowolny adres MAC, który w naszej instalacji nie jest używany. W naszym przypadku będzie to 30.

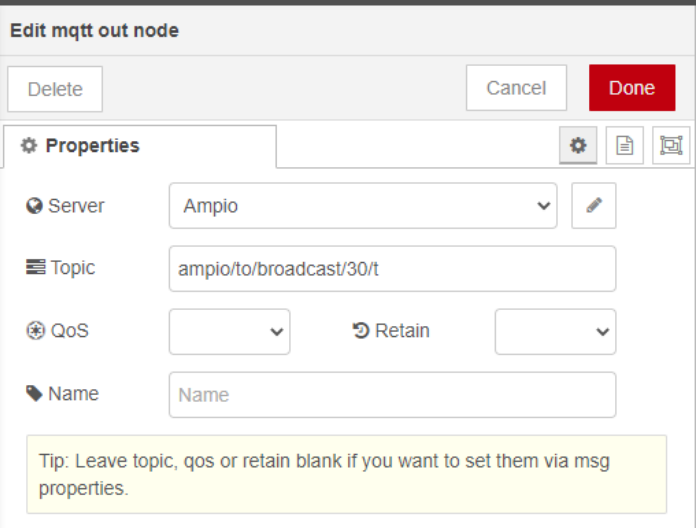

Zapisujemy i klikamy *Deploy*. Możemy zamknąć Node-REDa i przejść do Smart Home konfiguratora. W konfiguratorze wchodzimy w monitor sieci w zakładkę monitor. Jak możemy zauważyć w sieci CAN pojawiło się nowe urządzenie z MAC adresem: 110010<MAC podany przez nas w node-red>, czyli w naszym przypadku: 11001030

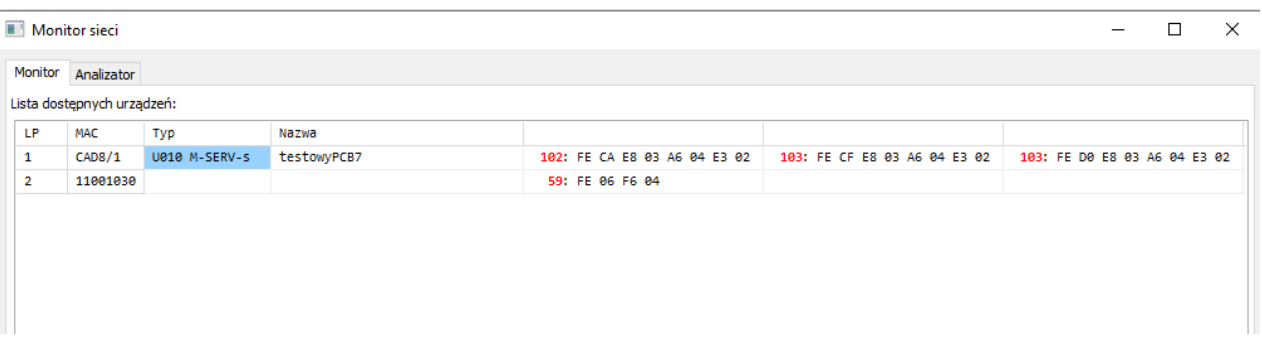

Zapamiętujemy adres MAC i zamykamy monitor sieci, następnie z poziomu górnego paska w konfiguratorze wchodzimy w Projekt -> Dodaj nowe urządzenie ręcznie. I uzupełniamy pola zgodnie z adresem MAC, który widzieliśmy w monitorze.

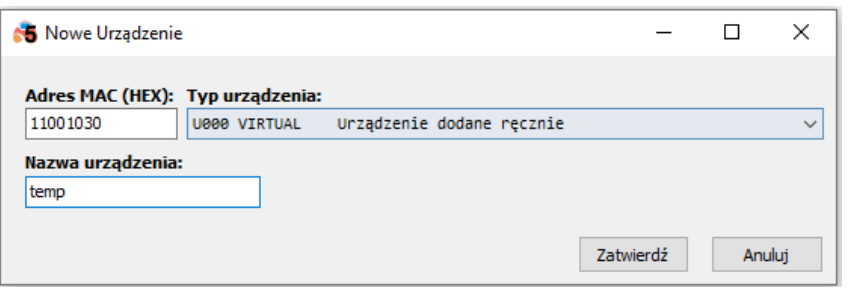

Po zatwierdzeniu urządzenie pojawia się na liście w konfiguratorze. Gdy wejdziemy w monitor urządzenia i przejdziemy do zakładki z czujnikami możemy zobaczyć odczyt z naszego czujnika.

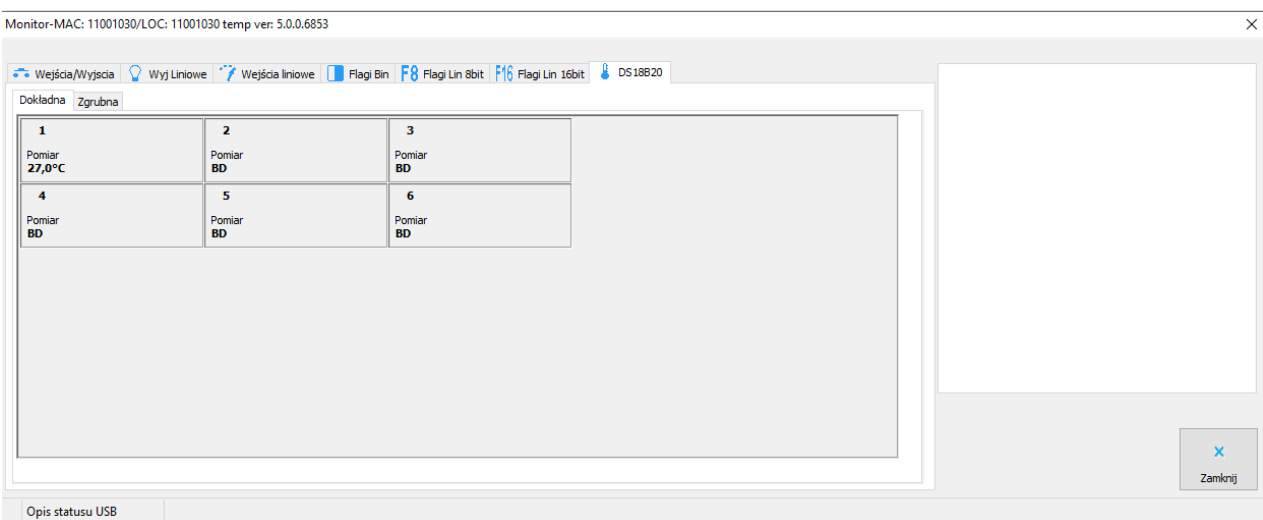

Teraz nasz odczyt możemy wykorzystać w dowolny sposób w urządzeniach fizycznych, np. wyświetlając temperaturę na ekranie, czy wpisując ją jako czujnik do strefy grzewczej.

Należy pamiętać, że po zamknięciu konfiguratora urządzenie wirtualne znika z listy, informacje są cały czas wysyłane w sieci CAN. Jednak, jeśli chcielibyśmy wprowadzić modyfikacje należy mieć zapisany projekt z urządzeniem wirtualnym, lub dodać urządzenie wirtualne od nowa.